## La solución de tus cobros, está en tus manos. Get Classic POS Manual de usuario

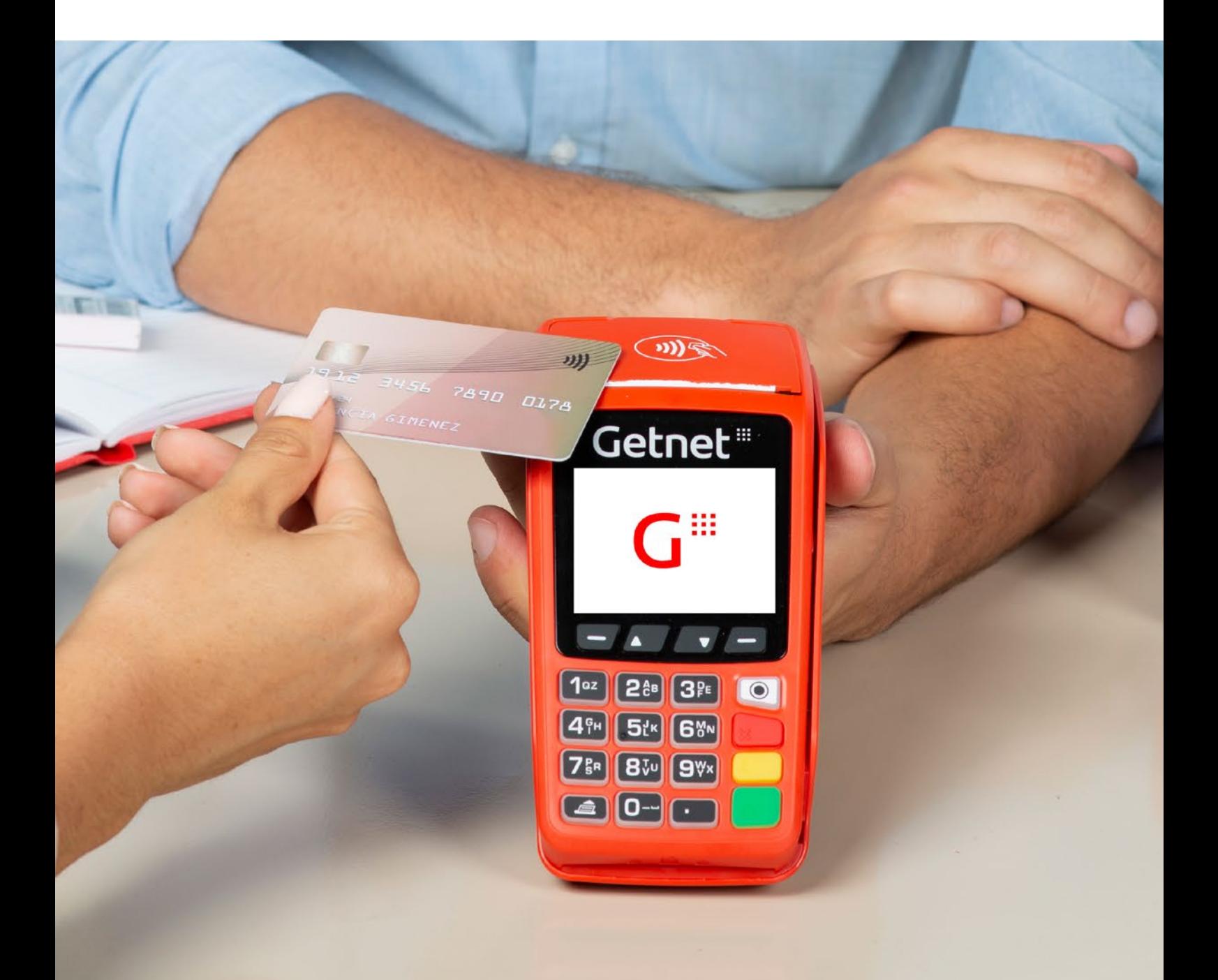

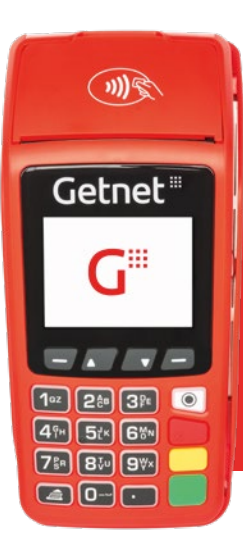

#### Resolvé de forma integral todas las necesidades de cobro de tu negocio.

## ¿Cómo cobrar con la terminal?

Podés cobrar con tarjetas de crédito, débito y prepagas en segundos, en un pago o en cuotas. Entregá a tu cliente el comprobante de su venta con tarjetas locales e internacionales.

#### Cobro con tarjetas de débito/prepagas:

- Ingresá el monto de la venta con el teclado.
- Acercá, deslizá o insertá la tarjeta de tu cliente.
- Finalizá la operación con la confirmación de la venta.
- **iListo!**

ξĶ

También podés iniciar tus ventas deslizando o insertando directamente la tarjeta en tu terminal.

#### Cobro con tarjetas de crédito:

• Ingresá el monto de la venta con el teclado.

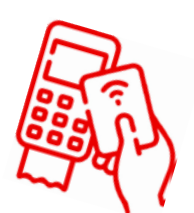

- Acercá, deslizá o insertá la tarjeta de tu cliente.
- Seleccioná si querés cobrar en un pago o con un plan de financiación. Dependiendo de tu rubro, aparecerán las opciones de *plan emisor* o *Programa Cuota Simple.*
- Si vas a cobrar en cuotas, seleccioná si lo vas a hacer con o sin interés.
- Elegí la cantidad de cuotas.
- ¡Listo! Revisá la venta y seleccioná la opción *Confirmar*.

También podés iniciar tus ventas deslizando o insertando directamente la tarjeta en la terminal.

## Cómo cobrar promos Santander (sin interés)

#### Para Visa y Master:

- 1. Ingresá a la app de pagos.
- 2. Seleccioná la opción "Realizar un pago".
- 3. Ingresá el monto de la venta.
- 4. Avanzá seleccionando pago con tarjeta y luego deslizá, acercá o introducí una tarjeta del banco Santander.
- 5. Seleccioná la opción cuotas "Plan emisor".
- 6. Y luego "con interés". ¡No te preocupes! Nosotros nos hacemos cargo del interés por la promoción, no vas a tener que pagarlo ni vos ni tu cliente.
- 7. Elegí la cantidad de cuotas, puede ser 3 o 6 cuotas según la promoción y confirmá la operación.
- 8. ¡Listo! Ya cobraste tu venta y le regalaste financiación a tus clientes.

#### Para Amex:

- 1. Ingresá a la app de pagos.
- 2. Seleccioná la opción "Realizar un pago".
- 3. Ingresá el monto de la venta.
- 4. Avanzá seleccionando pago con tarjeta y luego deslizá, acercá o introducí una tarjeta del banco Santander.
- 5. Seleccioná la opción cuotas "Plan N".
- 6. Y luego "con interés". ¡No te preocupes! Nosotros nos hacemos cargo del interés por la promoción, no vas a tener que pagarlo ni vos ni tu cliente.
- 7. Elegí la cantidad de cuotas, puede ser 3 o 6 cuotas según la promoción y confirmá la operación.
- 8. ¡Listo! Ya cobraste tu venta y le regalaste financiación a tus clientes.

## ¿Cómo cobrar con QR dinámico?

- 1. Ingresá el monto de la venta desde el teclado.
- 2. Presioná la tecla verde para generar el QR.
- 3. ¡Listo! Mostrá el QR al cliente final para que lo escanee desde una billetera virtual o app bancaria para pagar.

## ¿Cómo cobrar con QR desde la terminal?

- 1. Ingresá a la app de pagos.
- 2. Seleccioná la opción "Realizar un pago".
- 3. Ingresá el monto de la venta.
- 4. Avanzá seleccionando el pago con "Código QR" ¡Listo, generaste tu QR!  $\frac{1}{2}$
- 5. Ahora tu cliente tiene que escanear el QR generado desde la billetera virtual o app bancaria que prefiera.\*
- 6. Luego, tiene que revisar y confirmar la transacción y ¡listo! Ya cobraste con QR.

*\*Tu cliente puede pagar con dinero en cuenta o con tarjetas de crédito, debito o prepaga.*

#### ¿Cómo realizar una *devolución*  o *anulación* con la terminal?

- Desde la pantalla de inicio de la terminal, apretá el botón que tiene laflecha apuntando hacia abajo.
- Luego, ingresá a la opción *Devolución*.
- La terminal reconocerá automáticamente si debe hacer una devolución o anulación.
- Ingresá la fecha de la transacción, el importe total y el número decupón, y apretá el botón verde.
- ¡Listo!
- *• \*ACLARACIÓN: Se pueden procesar todas las devoluciones parciales necesarias hasta abarcar el monto total de la operación.*

## ¿Cómo cambiar el rollo de la terminal?

- Desbloqueá el compartimiento del papel levantando el pestillo y girando la puerta hacia abajo.
- Cargá el rollo con el borde del papel en la parte superior del rollo.
- Luego, tirá una parte del papel sobre el cortador y cerrá la puerta del compartimento.

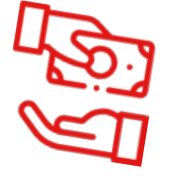

## ¿Cómo imprimir un reporte de ventas con la terminal?

- Desde la pantalla de inicio de la terminal, apretá el botón que tiene la flecha apuntando hacia abajo.
- Seleccioná la primera opción llamada *Reportes* apretando el botón verde.
- Ahora elegí el tipo de reporte, podés optar por reportes *Totales por tarjeta* o *Detallados del día*.
- ¡Listo! Ya tenés el reporte impreso de tus transacciones.

## ¿Cómo reimprimir un reporte de ventas?

- Si necesitás reimprimir el cupón, apretá el botón con la flecha . apuntando hacia abajo.
- Luego, elegí la opción de reimprimir e ingresá la Clave del comercio.
- Seleccioná la opción Último cupón si querés reimprimir el cupón de la última venta realizada, sin importar que hayas realizado otra impresión posterior.
- Seleccioná la opción Último ticket si querés reimprimir el último ticket impreso sin importar la operatoria que hayas realizado (venta, devolución, rechazo, etc).
- La terminal te va a solicitar una clave la cual siempre será 0000. ¡Listo!

## ¿Cómo hago la impresión del cupón configuración?

 $\sum_{i=1}^{n}$ 

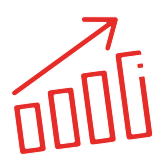

- Para acceder a un resumen de la configuración realizada, debés hacer la impresión de un ticket.
- Desde la pantalla de inicio, seleccioná la opción Administración.
- Una vez allí, tenés que elegir la opción Funciones técnicas, y finalmente Imprimir configuración.
- ¡Listo! Esto hará que se imprima el ticket. Es importante que confirmes que el nombre de fantasía, el CUIT y el domicilio estén correctos. Si alguno de los datos no está correcto contactate con Getnet.

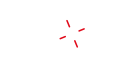

## ¿Qué es cambio de turno?

#### Permite hacer el cierre de las ventas realizadas en la terminal desde el último turno generado, directamente desde el dispositivo.

Una vez realizado el cambio de turno, la terminal comienza a generar la información del nuevo turno con sus respectivas transacciones, hasta que se realice el cierre del mismo.

#### ¿Cómo configurar los turnos?

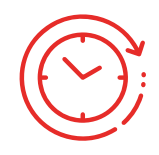

- 1. Presioná la opción "Admin".
- 2. Y luego "Configurar turno".
- 3. Ingresá la contraseña "0000".
- 4. Y la cantidad de turnos que deseás configurar.
- 5. Confirmá la cantidad de turnos ingresada y ¡listo!

#### ¿Cómo cambiar de turno?

- 1. Presioná la opción "Admin".
- 2. Seleccioná "Cambio de turno".
- 3. Confirmá el cambio y listo, ¡ya cambiaste de turno!

#### ¿Cómo generar informes?

- 1. Presioná la opción "Admin".
- 2. Seleccioná "Reportes".
- 3. Seleccioná el tipo "Reporte de turno". ¡Listo! Se imprimirá el informe.

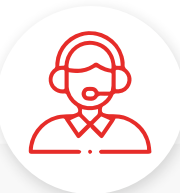

#### ¿La terminal muestra un error?

¡No te preocupes! Contactanos al *+54 11 6074 7001* para poder ayudarte rápidamente con el error y que operes con normalidad.

54

 $\frac{1}{2}$ 

# Getnet #

"El presente Manual es meramente orientativo. Servicio prestado por Getnet Argentina S.A.U. Andrés Arguibel 2860, piso 2, CABA. CUIT 30-71682151-6. El uso de la marca Getnet se realiza bajo licencia."

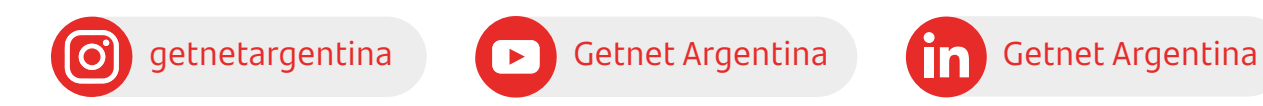

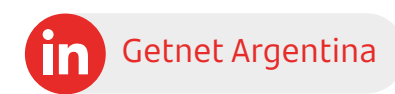

[www.getnet.com.ar](http://www.getnet.com.ar)